### **Welcome to your new Distell Fish Fatmeter.**

This quick‐start guide is designed to get you up and running with your Distell Fish Fatmeter quickly and easily.

The Fatmeter is <sup>a</sup> complex piece of scientific equipment, however, so we do recommend that you take time to read the User Manual so that you can understand how to get the best out of your meter.

We also recommend that you take some time to read over our website at http://www.distell.com where you can find <sup>a</sup> lot of information on how the meter works as well as <sup>a</sup> list of Frequently Asked Questions.

If you have any problems then you can contact our support department via the website or using these details:

> **Distell, Old Levenseat, Fauldhouse, West Lothian EH47 9AD, UK Phone: +44 (0) 1501 770124 Fax: +44 (0) 1501 7702424 Email: info@distell.com**

#### **1.The Fatmeter kit**

Each kit includes an advice note that lists the kit contents. Please check your Fatmeter kit carefully and if any items are missing or damaged then please inform either Distell or the distributor where you purchased the meter.

#### **3.Charging the batteries**

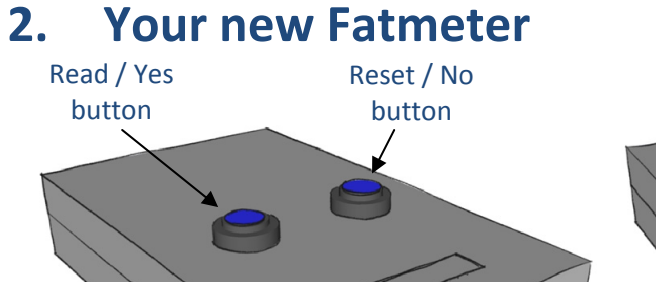

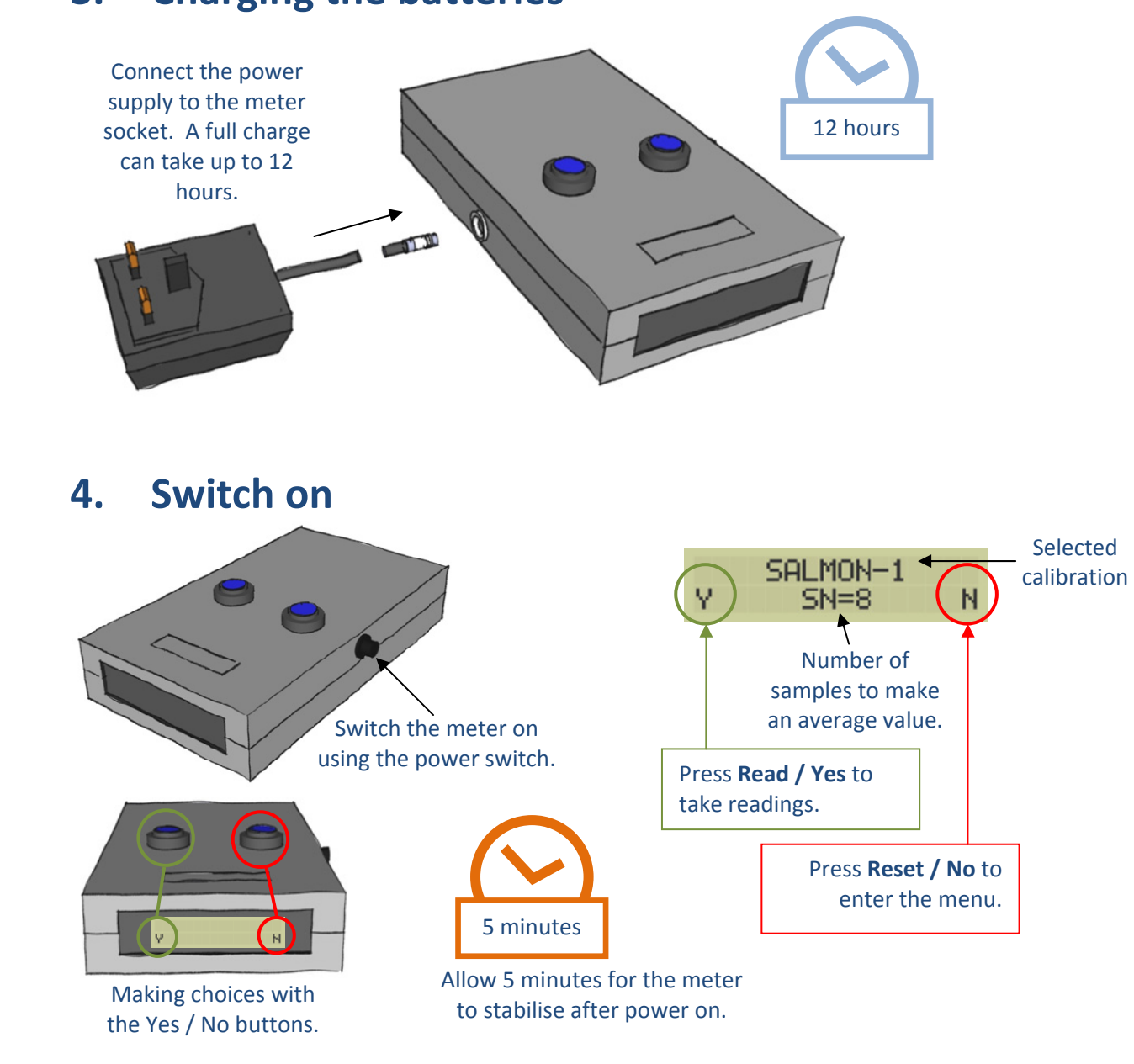

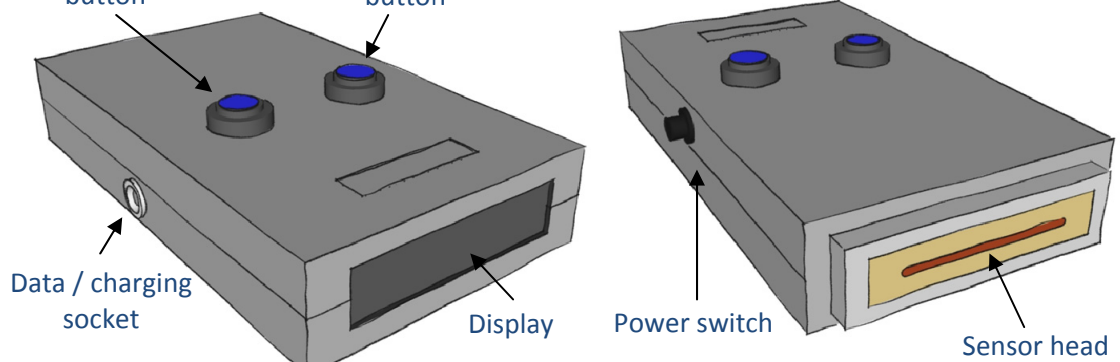

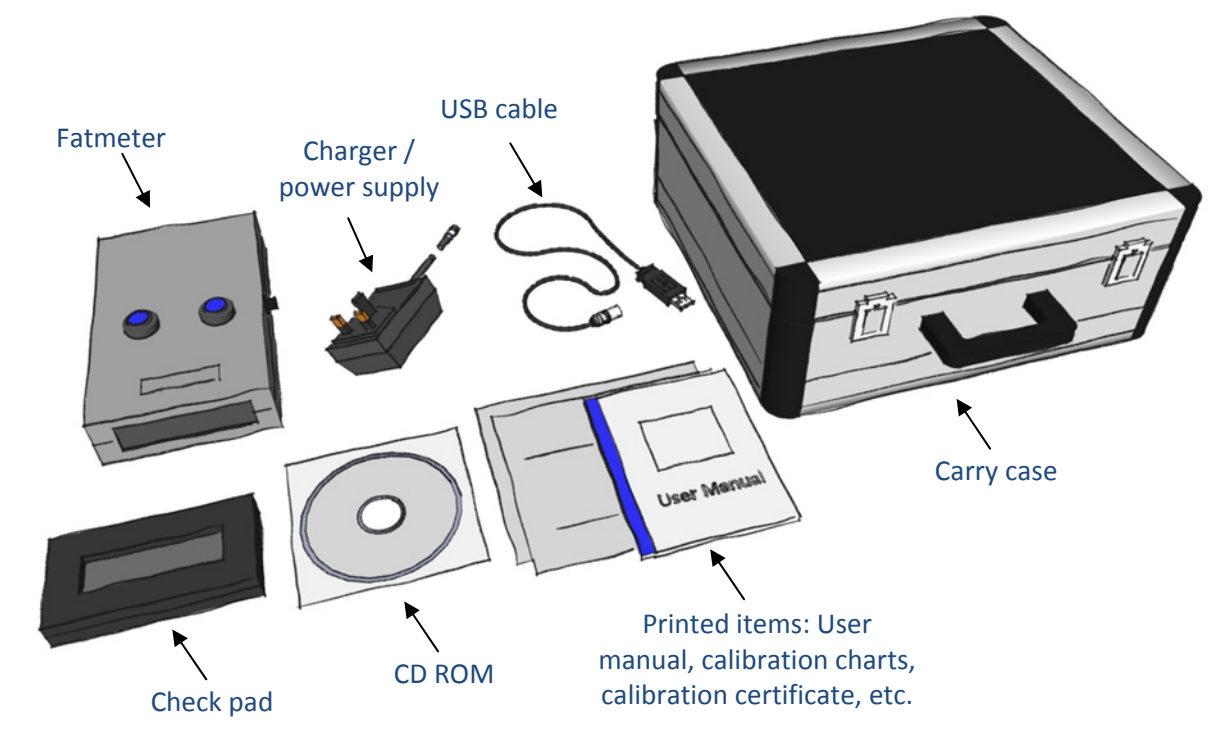

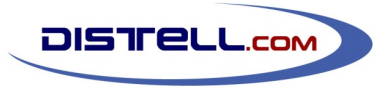

# **Fish Fatmeter Quick‐Start Guide**

#### **5.Test with the check pad**

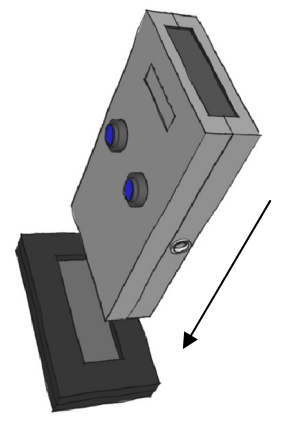

#### **6.Taking samples**

#### **7.Menu structure**

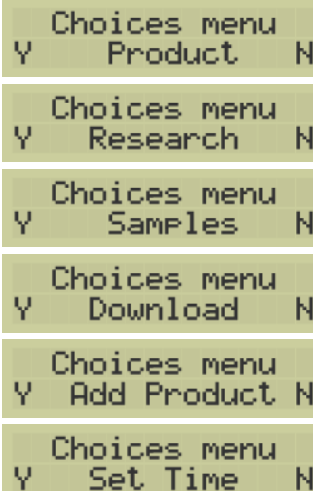

Select a product calibration.

Select a research calibration.

Change the number of samples taken.

Download sample data to <sup>a</sup> computer.

Upload <sup>a</sup> new calibration to the meter.

Set the date and time on the meter.

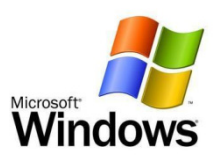

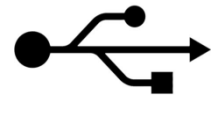

## **Installing software**

The CD ROM contains the Data Management System (DMS) and drivers. The software requires Microsoft Windows.

- insert the CD into your computer;
- • browse to the **Installation Files** folder, then the **Data Management Software (DMS)** folder;
- •run **DMSInstaller.exe** and follow the prompts to complete the installation.

The DMS allows data to be downloaded from the meter via the USB cable supplied, and the data can then be exported to <sup>a</sup> spreadsheet or database.

To install the software:

This will set up the DMS on your computer and will also install the USB drivers for the Fatmeter.

#### **9.Using the Data Management System**

Connect the Fatmeter to the computer using the USB cable supplied.

Once the meter is connected, the USB drivers will create two 'virtual serial ports', normally COM3 and COM4.

Start the DMS program and select **Preferences** from the **Edit** menu. Here you can select the virtual serial port that the meter will communicate through. Normally this will be COM4, but this depends on the setup of your computer.

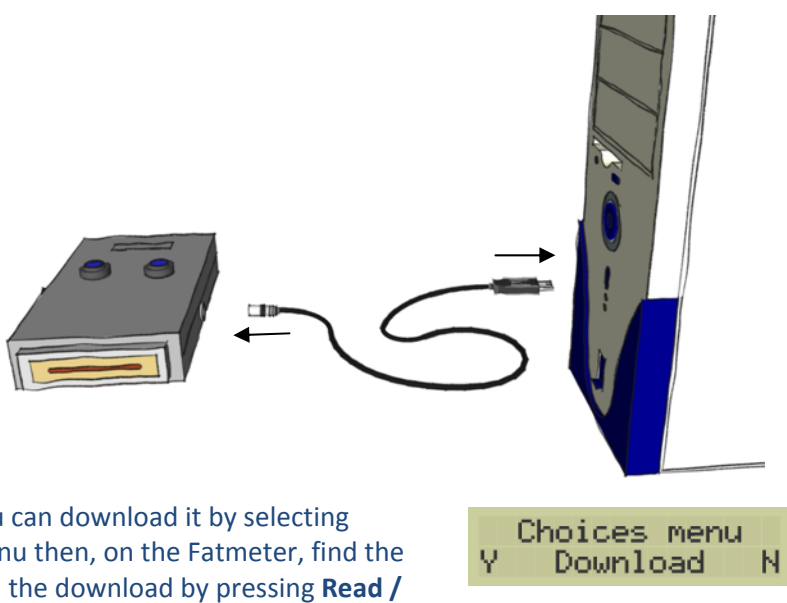

If you have data recorded in the meter then you can download it by selecting **Download historical data** on the **Download** menu then, on the Fatmeter, find the Download menu and press **Read / Yes**. Confirm the download by pressing **Read / Yes** again at the 'Standard D/L' prompt and you should see the data being loaded into the DMS.

**Note**: if the data is not displayed in the DMS then it may be that you need to try <sup>a</sup> different serial port.

Once the data is in the DMS you can add notes to each set of data, print the data in report form, and export it to <sup>a</sup> Comma Separated Value file (.CSV) ready to import into <sup>a</sup> spreadsheet or database.

The DMS has other capabilities, and you can explore these in the User Manual, supplied with your meter, and in the Technical Manual, which is available from the Distell website and on the CD‐ROM.

Follow the measurement protocol on the Calibration Chart for the fish you are analysing. The charts are supplied with your Fatmeter and they show the measurement sites, number of samples, etc.

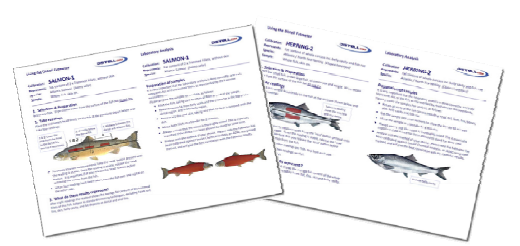

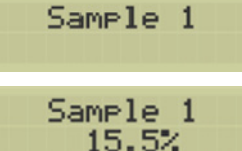

Make sure that you release the **Read / Yes** button *before* lifting the meter off the fish.

Display shows which sample is being taken. Press and hold **Read / Yes** to begin.

$$
\substack{\text{Sample 1} \\ 15.5\%}
$$

Display shows current sample reading. Release

**Read / Yes** when the reading is stable.

Normally eight sample readings are taken.

More

The average value is shown on the display. Press **Read / Yes** to measure another fish.

Before using the meter, take <sup>a</sup> test reading in the check pad supplied with the meter. Verify that the reading shown on the meter is within the tolerance shown on the check pad.

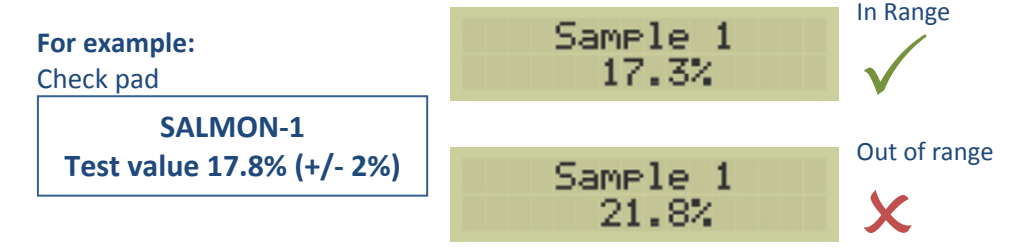

If your meter is consistently out of range on the check pad then it may need to be returned for servicing. Check the User Manual for more details.